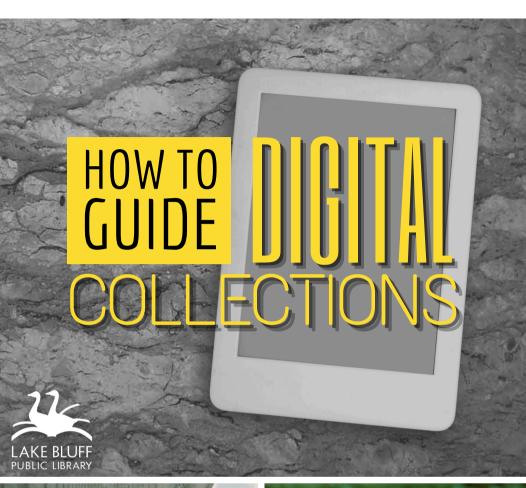

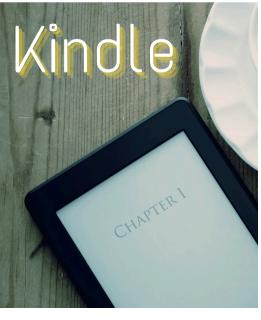

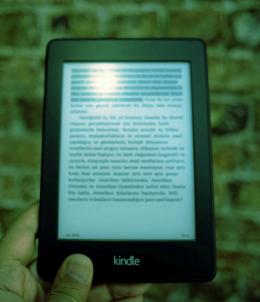

# AVAILABLE FOR YOU

# Lake Bluff Library cardholders can access digital collections to borrow ebooks!

Note: These instructions are not compatible with the Fire Tablet, previously known as Kindle Fire. Please see the Fire Tablet instructions to access ebooks on your Kindle Fire.

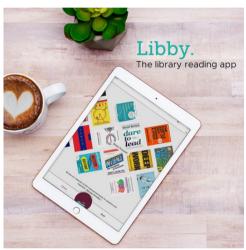

# BORROW WITH LIBBY/OVERDRIVE

Use the Libby app or DLIL.Overdrive.com to check out Kindle books.

#### SEND TO KINDLE

Follow the prompts to send your ebooks to your Kindle wirelessly, or transfer with a USB.

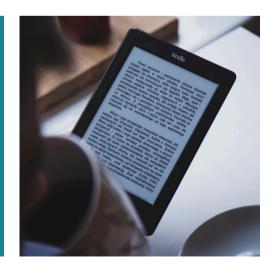

# BORROWING EBOOKS

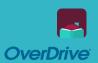

#### Borrow Kindle books through Libby

#### Getting started (on mobile/tablet)

- Install the **Libby** app from the app store on your device.
- 2. Follow the prompts to find your library and sign in with a valid library card.
- 3. Browse your library's collection and borrow a title.
- 4. Borrowed titles appear on your **Shelf ( ).**

#### Getting started (on laptop/desktop)

- 1. Visit <u>DLIL.Overdrive.com</u> and click **Sign In**.
- Select your home library from the drop down menu. Enter your library card number and click Sign In.
- 3. Browse your library's collection and borrow a title.
- 4. Borrowed titles appear on your **Loans** page. Click on the ♣ icon to see your loans.

For more help with Libby, visit Help.LibbyApp.com

# SEND TO KINDLE

**WIRELESS** 

#### Send ebooks to your Kindle wirelessly through Amazon

- On your Shelf or Loans, locate the title and select Read now with Kindle.
- 2. You'll be taken to Amazon's website to finish getting the ebook. Make sure you are signed into the Amazon account connected to your Kindle.
- 3. Verify the **Deliver to:** device is set as your Kindle and select **Get Library Book**.
- 4. Your Kindle ereader needs a Wi-Fi connection to download library Kindle Books from Amazon. You may need to sync your device in the **Settings** for the book to load.

Note: If you don't have a Wi-Fi connection, you will need to transfer the title via USB (see the next page).

# TRANSFER TO KINDLE USB

#### Transfer ebooks to your Kindle via USB cord

- Connect your Kindle to your computer with the USB cord.
- 2.On Amazon's website, go to your Content and Devices page, found in your Account menu.
- 3. Find the title in the **Content** list and select **More Actions** or the ••• icon.
- Select Download & transfer via USB in the pop-up window.
- 5. Follow Amazon's prompts to finish the transfer.

# RENEW

- 1. Renew the title in Libby or on <u>DLIL.Overdrive.com</u>.
- On Amazon's website, go to your **Digital Content** page.
- Select **Delete** next to the title you renewed, then confirm.
- 4. Go back to Libby or DLIL.Overdrive.com and deliver the Kindle Book to your Amazon account again using the **Send/Transfer to Kindle** instructions.

For more help with Kindle, visit Amazon's Kindle Content Help page

### RETURN

Ebooks will return automatically at the end of the loan period, but you can manually return them early.

Returning a library loan on Amazon's website (via Libby)

- 1. In Libby, go to your Shelf.
- 2. Select Manage Loan > Return Early > Return with Kindle.
- 3. On Amazon's website, select return this book (on a mobile device) or return it now (in the side bar on a desktop).
- 4. Select Yes to confirm.
- 5. In Libby, select **Yes, I've Returned It** to remove the title from your Shelf.

Returning a library loan on your Kindle ereader

- 1. On your Kindle ereader, go to your **Home** or **Library** screen.
- 2. Find the title, then tap the **Menu** button on the cover.
- 3. Tap Return to Public Library.
- 4. Tap **Return** to confirm.

Returning a library loan from the Kindle app

- 1. In the Kindle app, go to your Home or Library screen.
- 2. Find the title, then tap and hold the cover until a menu appears.
- 3. Tap Remove from Library, then Remove.

For more help with OverDrive, visit Help.Overdrive.com

# ADDITIONAL RESOURCES

Is something not working for you? Try one of the resources below for more instructions and information.

#### **VISIT OUR WEBSITE**

Find additional instructions and links to video tutorials at LakeBluffLibrary.org/Ebooks

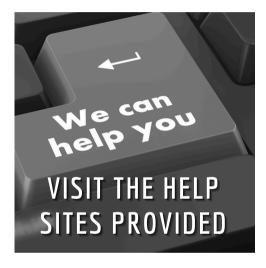

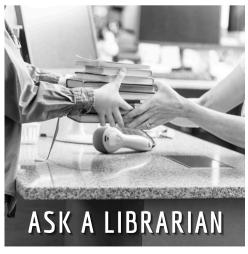

#### RECIPROCAL BORROWERS

Ematerials may be available to you through your home library. Visit their website to find out!

# YOUR LIBRARY

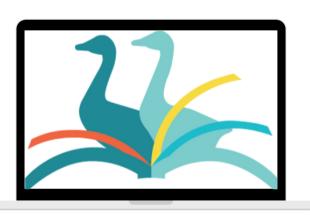

ANYWHERE